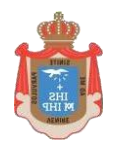

COLEGIO SAGRADA FAMILIA INSTITUTO OBISPO CAIXAL

## **INSTRUCTIVO PARA INGRESAR A COMPLETAR E IMPRIMIR LA FICHA DE MATRÍCULA**

- 1) Ingresar en el siguiente link: <https://sistemasescolares.com.ar/se/caixalsf/loginAlumno/>
- 2) Escribir el usuario y la contraseña. El usuario es el DNI del alumno/a y la contraseña es 1234

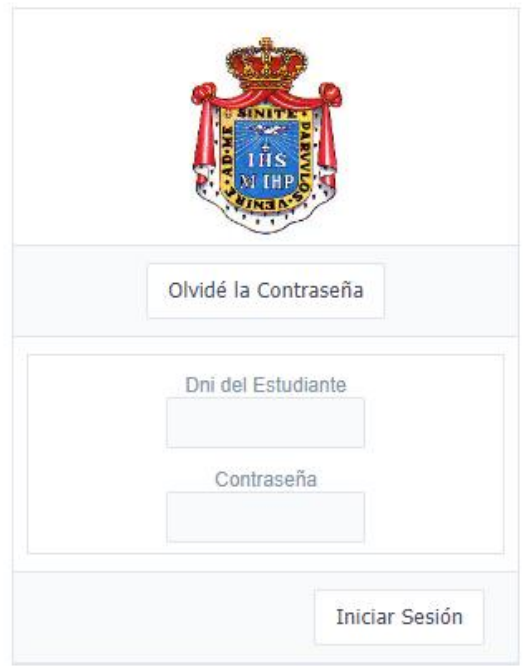

3) En la siguiente pantalla verá cuatro botones. Uno que le permite cambiar la contraseña si así lo desea. Se sugiere cambiar la contraseña por una que sea fácil de recordar para usted.

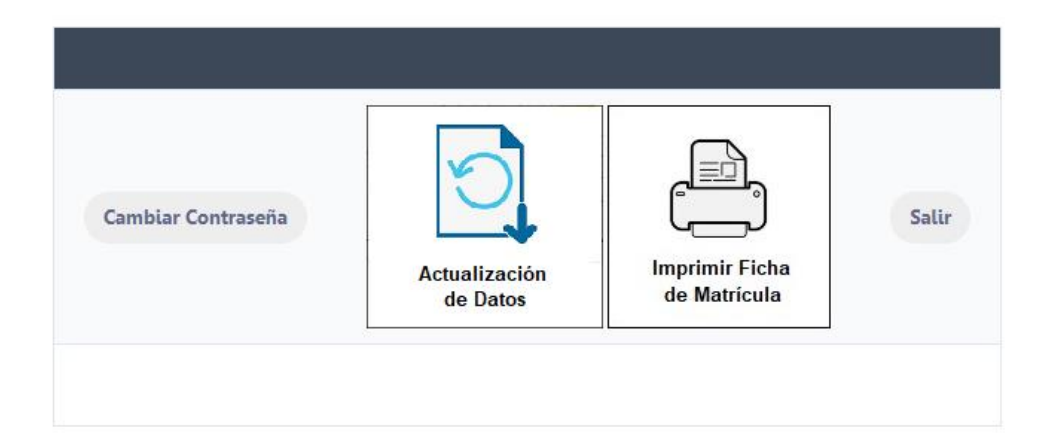

Otro botón que dice Actualización de datos. Debe hacer clic sobre ese botón para completar los datos solicitados de la ficha de matrícula. Una vez completados todos los datos debe hacer clic en el botón que dice Guardar.

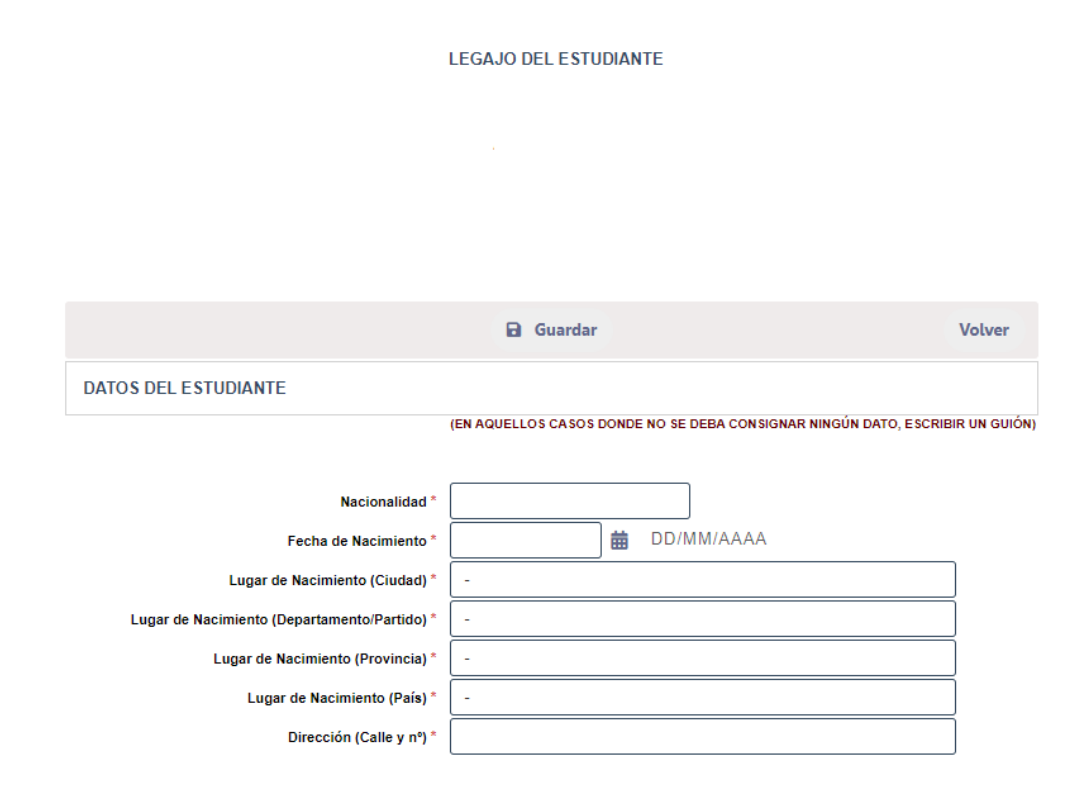

Luego deberá hacer clic en el botón que dice Imprimir Ficha de Matrícula para realizar la impresión de la misma y traerla al colegio para completar el proceso de matriculación.

Para salir del sistema debe hacer clic en el botón que dice Salir.